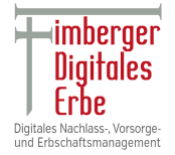

# Manual / Betriebsanleitung DLH Stick ab Version 1.6.0

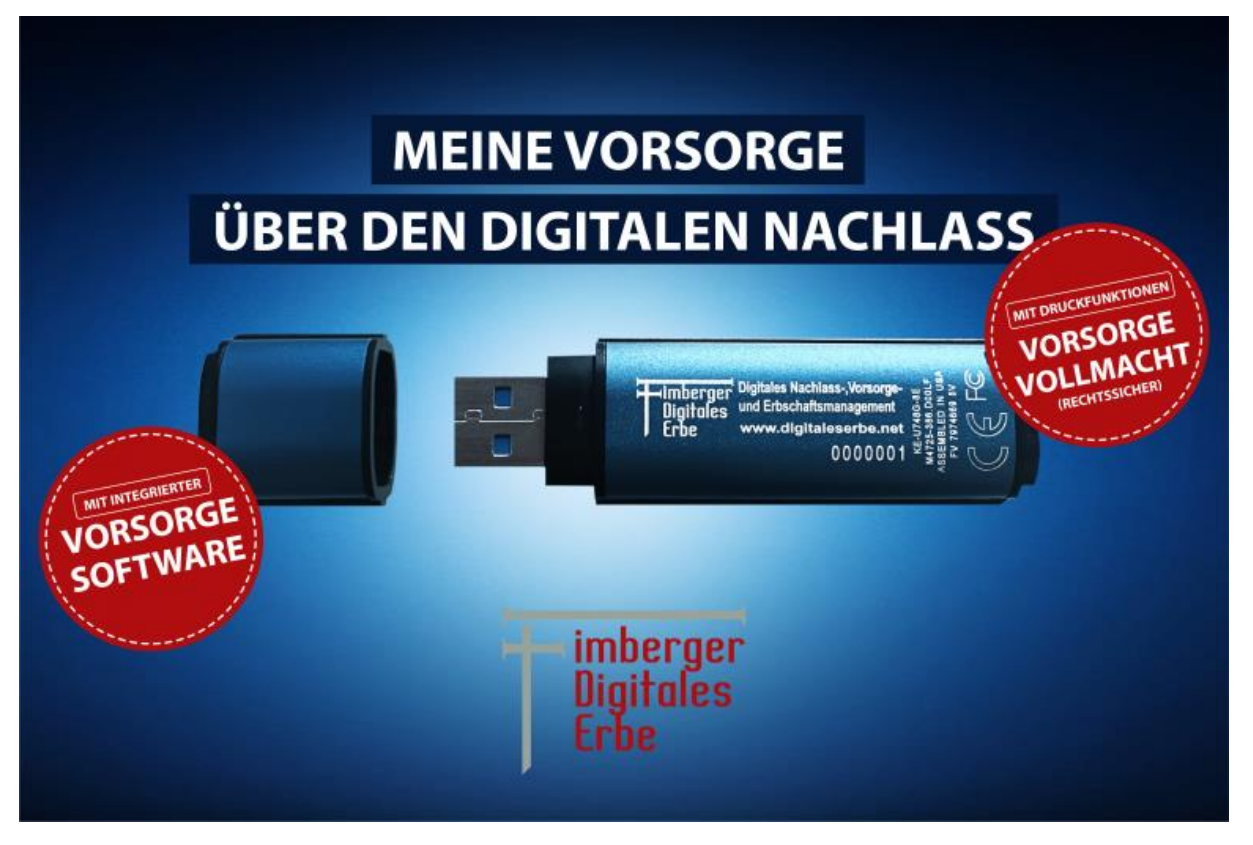

Abbildung 1.0 Unser DLH Stick

# Über diese Bedienungsanleitung

Diese Kurzanleitung für den DLH Stick (Abb. 1.0) bezieht sich auf das Standardsystem ohne kundenspezifische Anpassungen.

Die nachfolgenden Abbildungen zeigen sowohl Windows- als auch Mac– Versionen und können eventuell leicht abweichen. Beschrieben werden nur die zusätzlichen Funktionen.

# Empfehlungen

Um eine ausreichende Stromversorgung des DLH Sticks sicherzustellen, stecken Sie ihn direkt in einen USB 2.0-/3.0-Anschluss Ihres Notebooks, MacBooks, iMac oder Desktops ein. Vermeiden Sie das Einstecken in Peripheriegeräte mit einem USB-Anschluss wie eine Tastatur oder einen USB-Hub.

# Verwendung des Sticks

Sie werden nach jedem Einstecken des DLH Sticks zur Eingabe des Passworts aufgefordert, das Sie bei der Inbetriebnahme festlegten. Wenn Sie beim Einloggen ein unwirksames Passwort eingegeben haben (Abb. 1.1), werden Sie erneut zur Eingabe eines korrekten

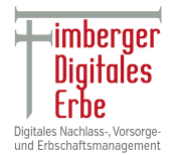

Kennwortes gebeten. Beachten Sie bitte, dass die integrierte Sicherheitsfunktion die unwirksamen Zugriffsversuche zählt und der DLH Stick bei Überschreiten des voreingestellten Wertes von **10 (maximale Anzahl) ungültigen Zugriffen gesperrt** wird. Der USB-Speicher muss danach zurückgesetzt werden.

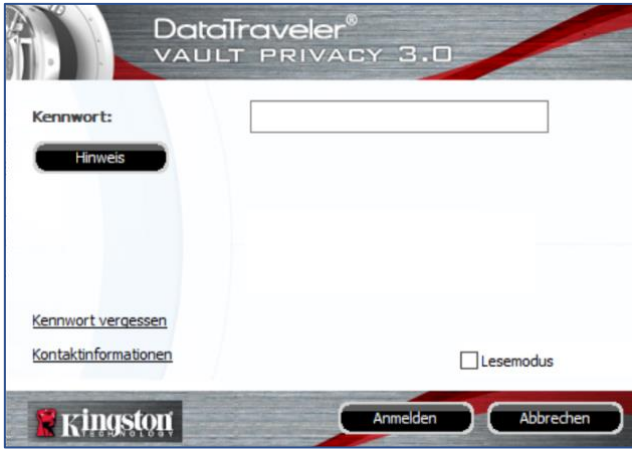

# Abbildung 1.1

Erst nach der erfolgreichen Anmeldung kann das Update durchgeführt werden.

# **Updateverlauf**

Beim ersten Start des Programms (DLHStick.exe oder DLHStick.app) kann es zu einer Verzögerung kommen, weil die Datenbank neuorganisiert wird. Bitte haben Sie Geduld.

Die Pflege, Wartung, Verbesserung und Erweiterung des DLH Sticks liegen uns sehr am Herzen und ergänzen das Produkt mit hilfreichen Funktionen und sorgen für mehr Stabilität.

Kunden, welche die Windows-Version 1.4.5 oder höher benutzen, können das Update direkt einspielen.

Kunden, welche die Windows-Version 1.4.4 oder kleiner benutzen, wenden sich bitte an den Support: **0049 89 70 99 89 12**,

um evtl. Datenverluste zu vermeiden. Nur so können wir sicherstellen, dass auch alle Daten erhalten und in die neue Datenstruktur übertragen werden.

1; Folgen Sie dem Link:

<https://digitaleserbe.net/download/12210>

Das Zugangskennwort lautet:

#### *XXXXXX – fragen Sie bitte nach. In der Regel erhielten Sie eine E-Mail von uns.*

Laden Sie die Datei (DLHStick.exe.zip oder ähnlich) herunter. Wählen Sie einen Ablageort / Zielort, den Sie später wieder auffinden.

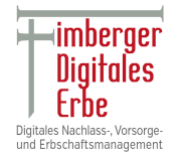

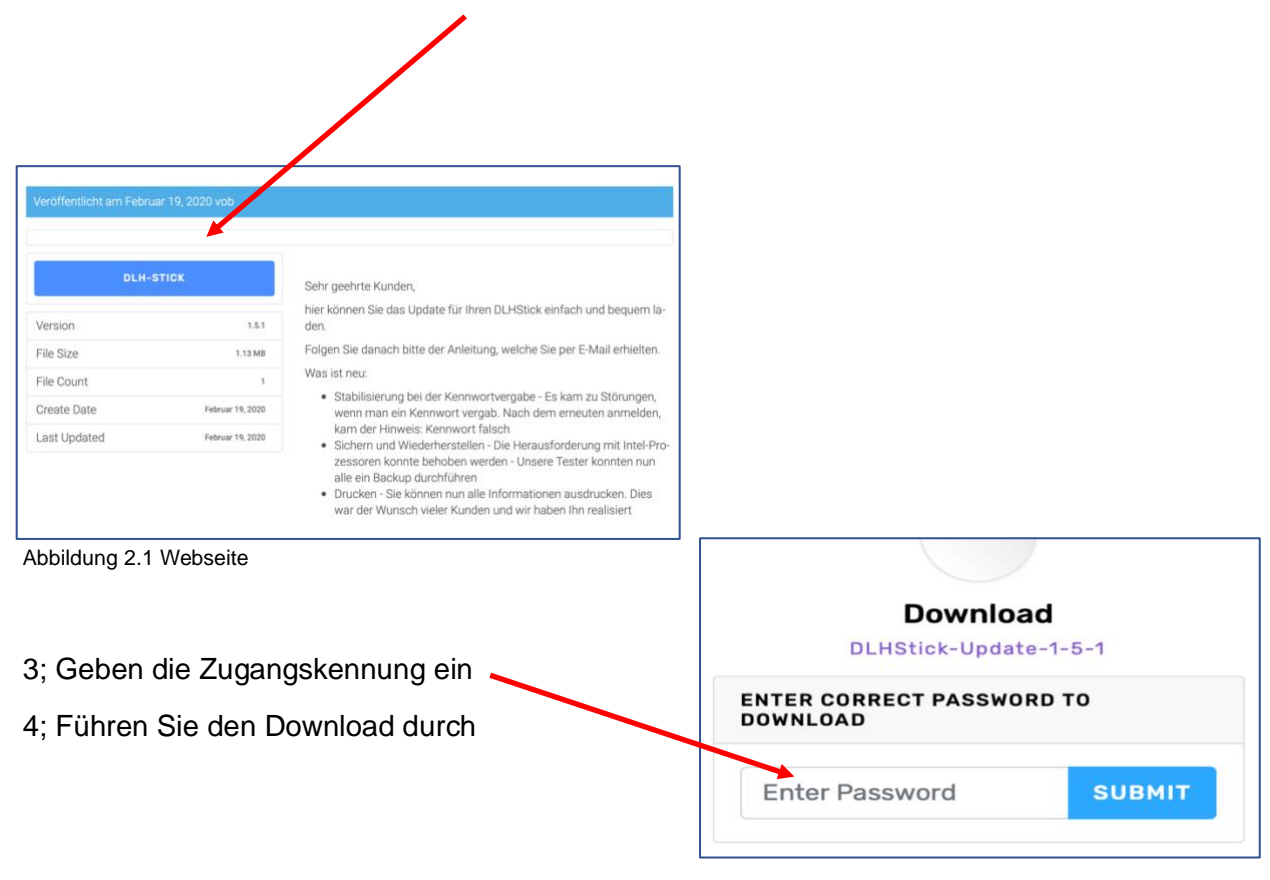

2; Klicken Sie "DLH Stick" auf, um den Download zu starten.

Abbildung 2.2 : Eingabe des Kennworts auf der Webseite

5; Entpacken Sie das ZIP-File:**DLHStick.exe.zip**

Meist reicht ein Doppelklick auf die ZIP-Datei.

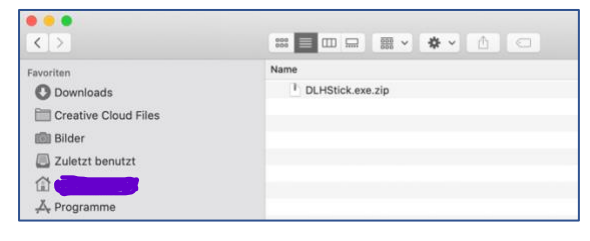

Abbildung 2.3 ZIP-Datei

6; Sie erhalten eine Datei namens **DLHStick.exe**

*Achtung: Die Abbildungen können variieren.*

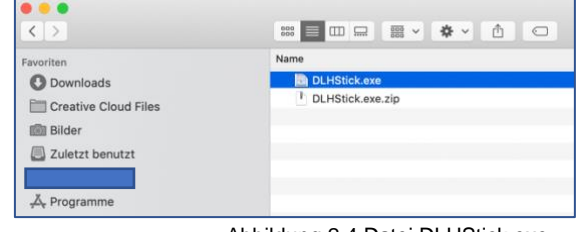

Abbildung 2.4 Datei DLHStick.exe

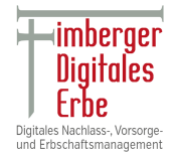

# 7; Aktivieren/Öffnen Sie Ihren DLH Stick

Melden Sie sich an und gehen Sie ins entsprechende Verzeichnis "KINGSTON".

8; Kopieren Sie das Programm DLHStick.exe aus der ZIP-Datei un**d** überschreiben die bestehenden **DLHStick.exe** in Ihrem Kingston-Laufwerk.

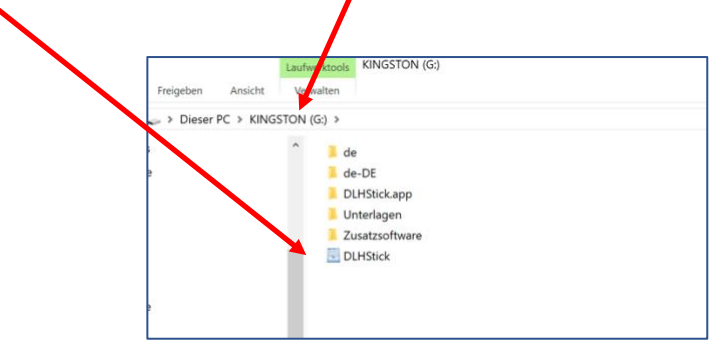

Abbildung 2.5 Zielordner

# Neue Funktionen

- Dokumentenverwaltung
- Verbesserungen im optischen und informativen Bereich

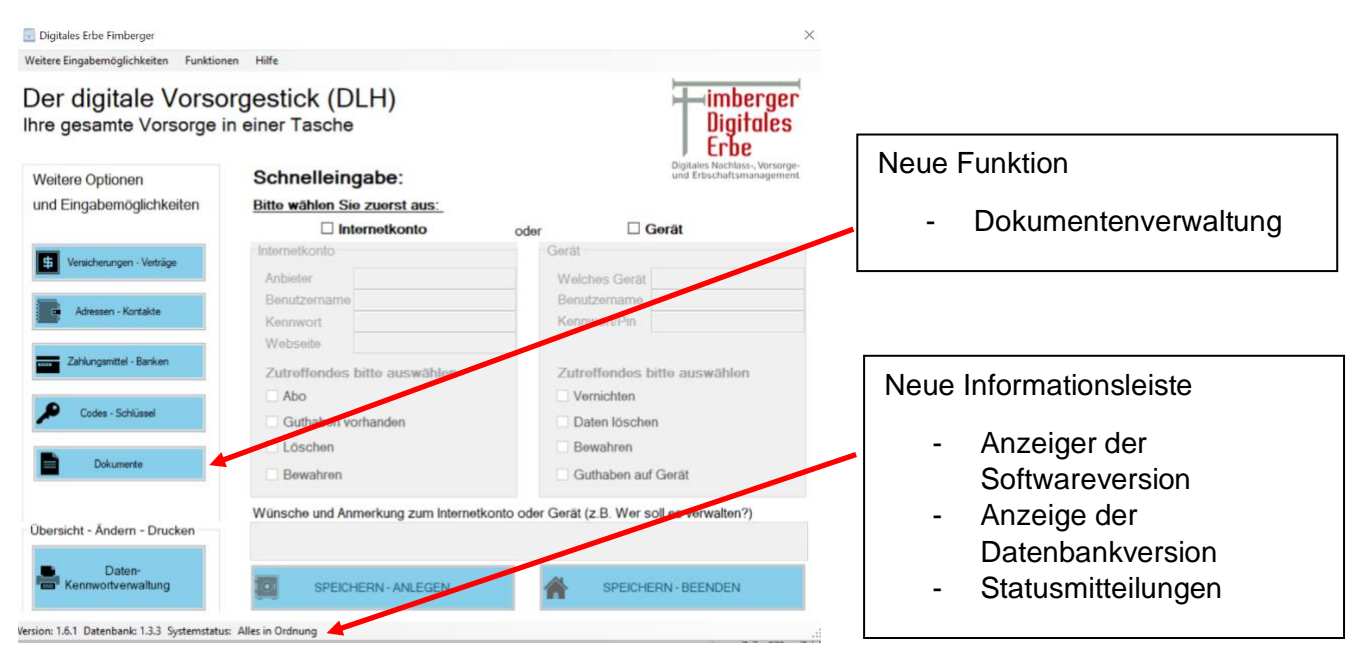

(c) Digitales Erbe Fimberger Bedienungsanleitung DLH Stick ab Version 1.6 – Deutsch Version 20210105

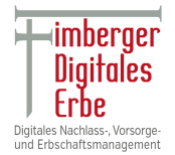

Abbildung – Startmaske Version 3.1

#### FUNKTION: Dokumente

Sie können beliebige Dokumente, Videos und Bilder auf dem DLH Stick sicher und verschlüsselt ablegen. Eine Datei kann z. B. mit einem bestehenden Vertrag verknüpft werden. Jede Datei kann zusätzlich mit einem Hinweis versehen werden. Somit sind alle wichtigen Dokumente, wie beispielsweise Passkopien, Versicherungsverträge und Urkunden auf dem DLH Stick verfügbar.

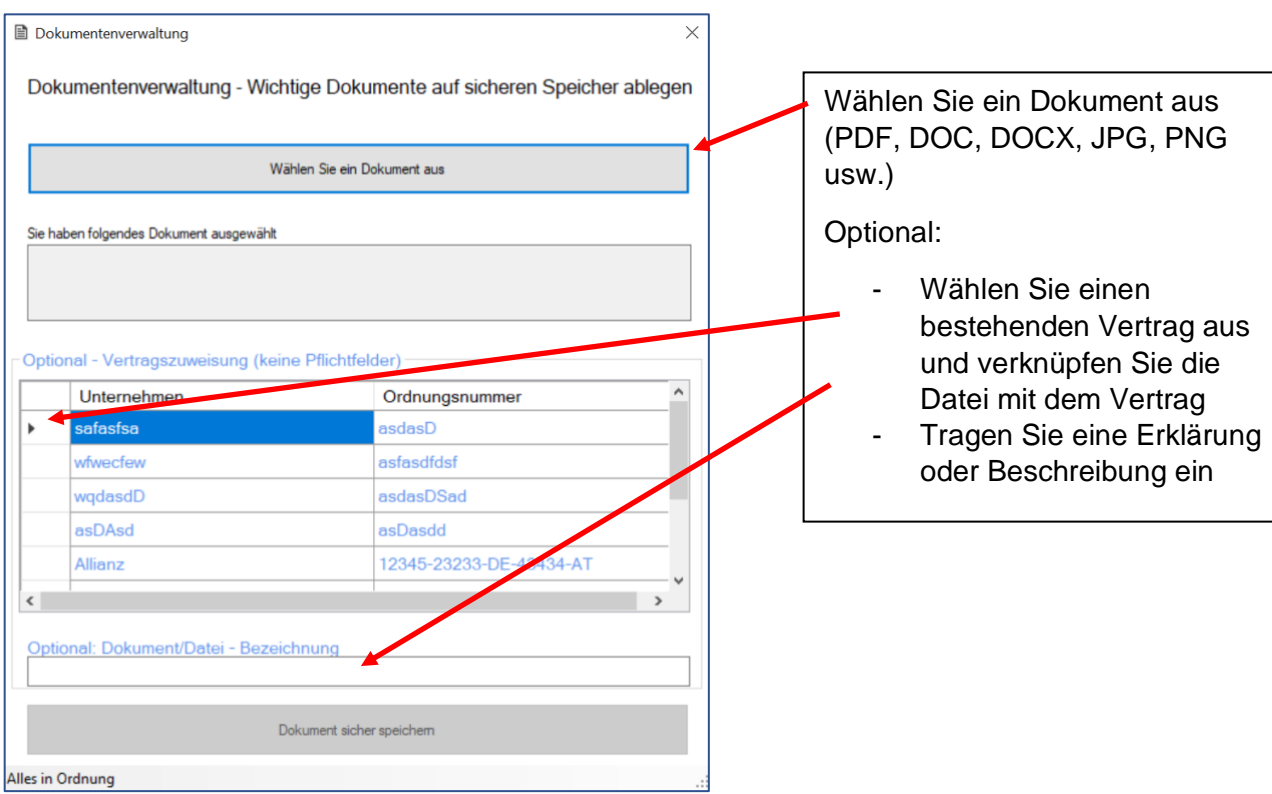

Abbildung 3.2 Dokumentenpflege

# **Sie müssen einer Datei keinen Vertrag zuordnen oder eine Bezeichnung vergeben. Diese Felder sind optional.**

Danach drücken Sie den Knopf "DOKUMENT SICHER SPEICHERN".

Das Dokument wird auf den DLH Stick unter UNTERLAGEN abgelegt und wird somit automatisch verschlüsselt.

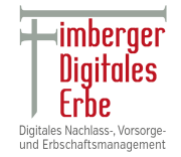

#### Dokumentenablage Dokumentenverwaltung Hilfe Der digitale V  $\overline{a}$  $L$  imbo dimberger<br>Digitales<br>Erbe Druckfunkti • Ansehen Datenübersicht Änderunger **GRI** • Löschen Weitere Optionen B<sub>D</sub> und Eingabemöglich **rst** aus: • Verwalten $\frac{1}{\sqrt{2}}$ Sprachwahl ä.  $\Box$  Gerät ΙŦ Welches Gerä wort/Pin Abc Vernichten Guthaben vorhande Daten lösc Löscher Bowahren Guthaben auf Gerät Wünsche und Anmerkung zum Inte Gerät (z.B. Wer soll es verwalten?) **Obarricht - Ändern - Drucker** Daten-**Re** Konn SPEICHERN - ANLEGEN 圖 SPEICHERN - BEENDEN 合 on: 1.6.1 Datenbank: 1.3.3 Syst tus: Alles in Ordnung

Abbildung 3.4 Dokumentenverwaltung

# Dokumentenverwaltung

Mit dieser Funktion haben Sie alle Dateien im Überblick. Sie finden die Verwaltung unter:

### FUNKTIONEN ⇒ DOKUMENTENVERWALTUNG

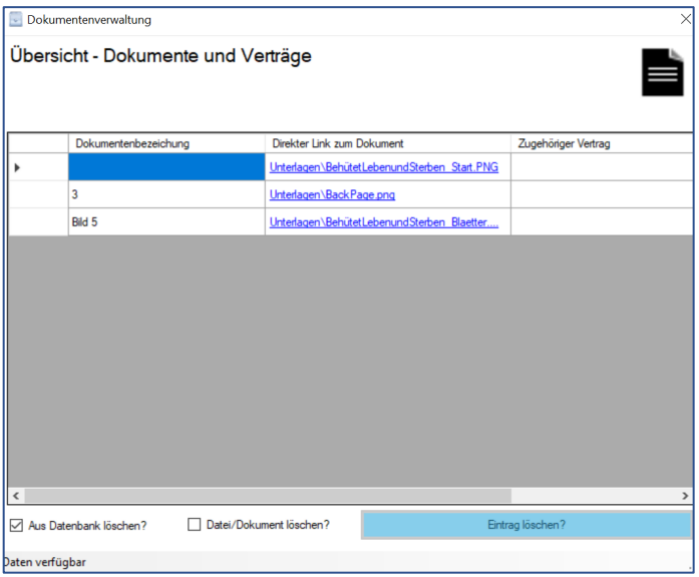

Abbildung 3.5 Dokumentenverwaltung im Detail

# In der Dokumentenverwaltung können Sie bestehende Dateien.

- Aus der Datenbank löschen Verknüpfungen werden dabei aufgehoben und Datei bleibt auf dem DLH Stick.
- Vollständig löschen Verknüpfungen werden aufgehoben und Datei wird auf dem DLH Stick sicher aus der Welt schaffen.
- Ansehen ein direkter Link öffnet die hinterlegte Datei sofort.

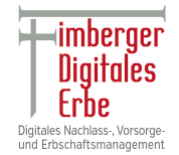

# Wussten Sie schon!

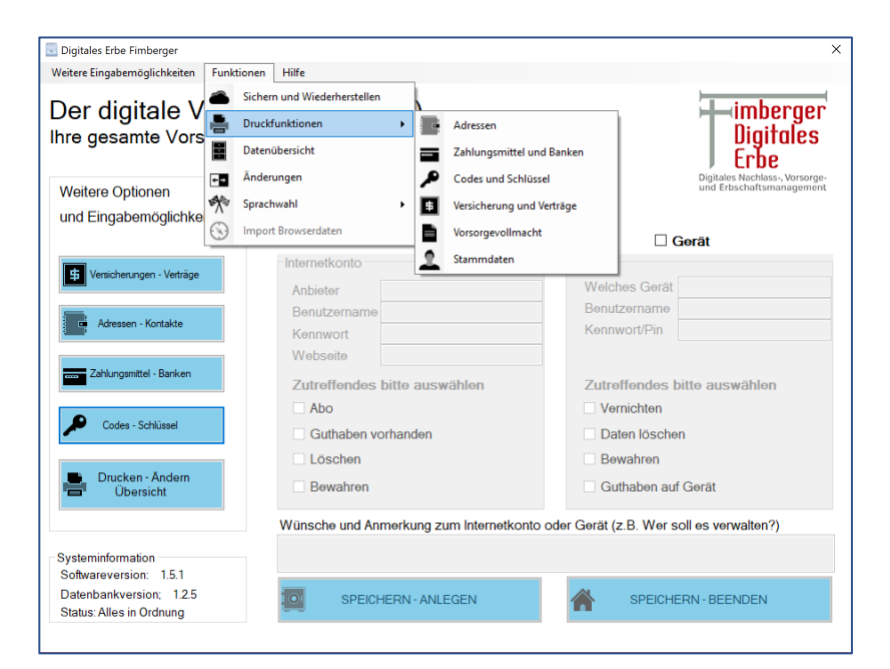

Wir erneuerten bereits viele Druckfunktionen.

Zu finden unter **FUNKTIONEN-> DRUCKFUNKTIONEN**

Abbildung 4.1 Druckfunktionen

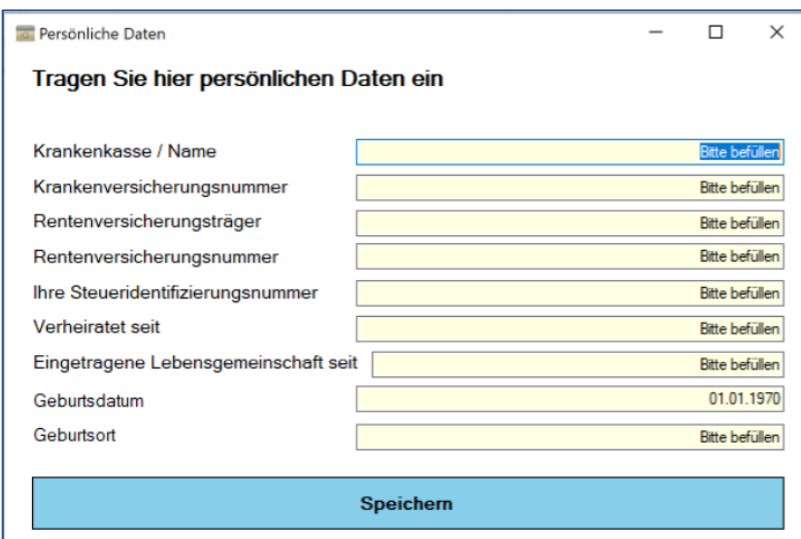

**WEITERE** 

Zu finden unter:

**EINGABEMÖGLICHKEITEN -> PERSÖNLICHE DATEN** 

Sie können alle wichtigen persönlichen Daten pflegen.

Abbildung 4.2 Persönliche Daten

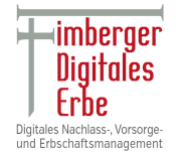

# Empfehlung

Auch wenn der DLH Stick aus hochwertigen Bauteilen besteht. So kann nicht ausgeschlossen werden, dass er eines Tages nicht mehr funktioniert.

Bitte erstellen Sie regelmäßig eine Sicherheitskopie Ihrer Daten.

Zu finden unter: **FUNKTIONEN -> SICHERN UND WIEDERHERSTELLEN**